## **「オンライン学習参観」操作マニュアル**

## (1)画面下の黒いバーを、タッチしながら上にスライドさせます。

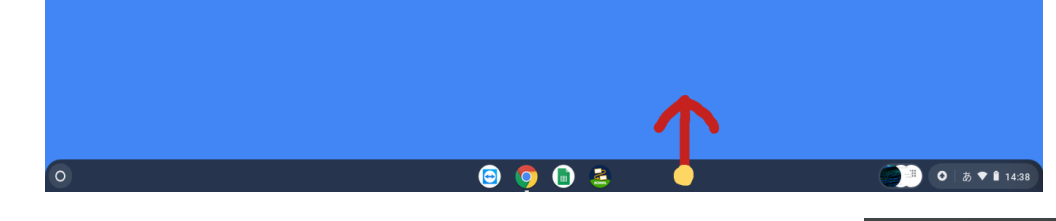

- (2)Google Classroom をみつけてタッチします。
- (3)Google Classroom にアクセスできます。
- (4)各学級の Classroom アイコンにタッチします。
- (5)各学級のページに入ります。
- (6) 右図の画面に切り替わります 画面の左のほうにある 青色の Meet の「参加」ボタンを タッチします。
- (7)Meet が立ち上がります。 基本は カメラはオン (顔は映る) マイクをオフ(声や音は消す) にしてください。教室でモニターを していますので、ご協力ください。
- (8)学校からの配信を大きな画面で見るため 右図の順番で「スポットライト」表示を 設定してください。
- (9)受話器のボタンを押すと終了できます。

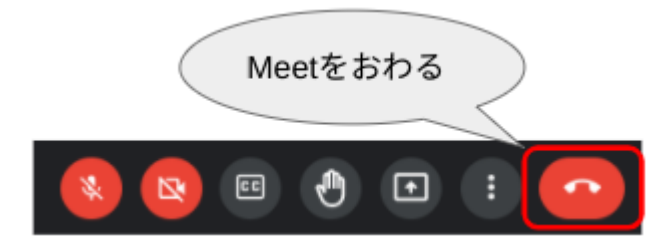

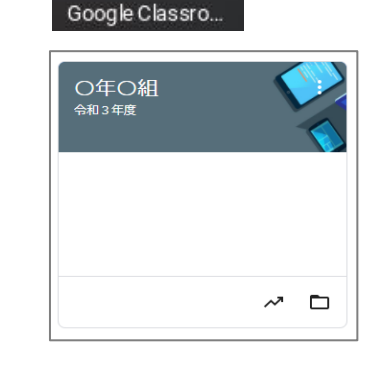

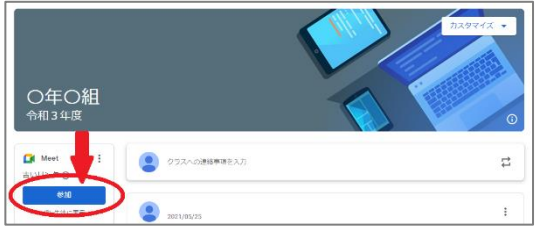

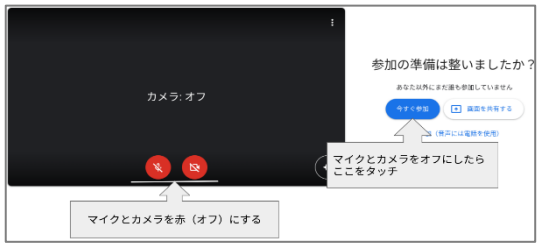

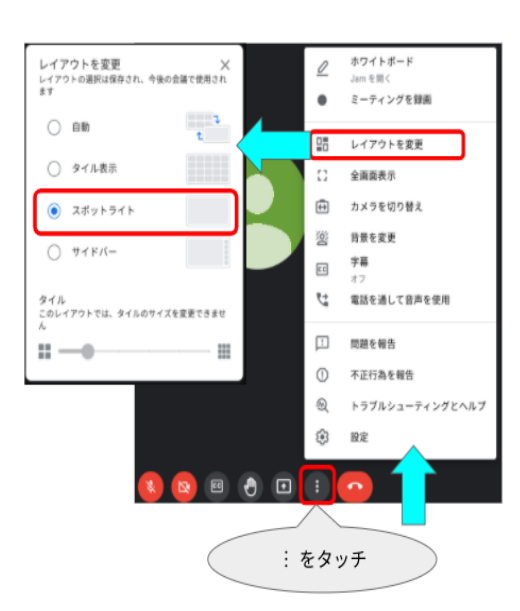